## nutrislice

# Creating + managing an account.

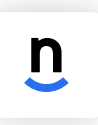

1a. Download Nutrislice from your smartphone's app store.

or

schoolURL.nutrislice.com

Allergies?

 $\bullet$ 

 $\frac{1}{2}$ 

#### $1<sub>b</sub>$ . Download the app. The Visit the website.

Type your school's URL into your computer's browser.

#### 2. Get started.

To create an account, click the dropdown menu in the right hand corner. Select "log in" and then click "create an account". In this same dropdown menu, you can view order history & update any information in the profile / account fields as well.

### 3. Provide details.

Through the next few slides, continue to set up your account by providing the required details about you & your child. If you have more than 1 child, you can create profiles for each of them.

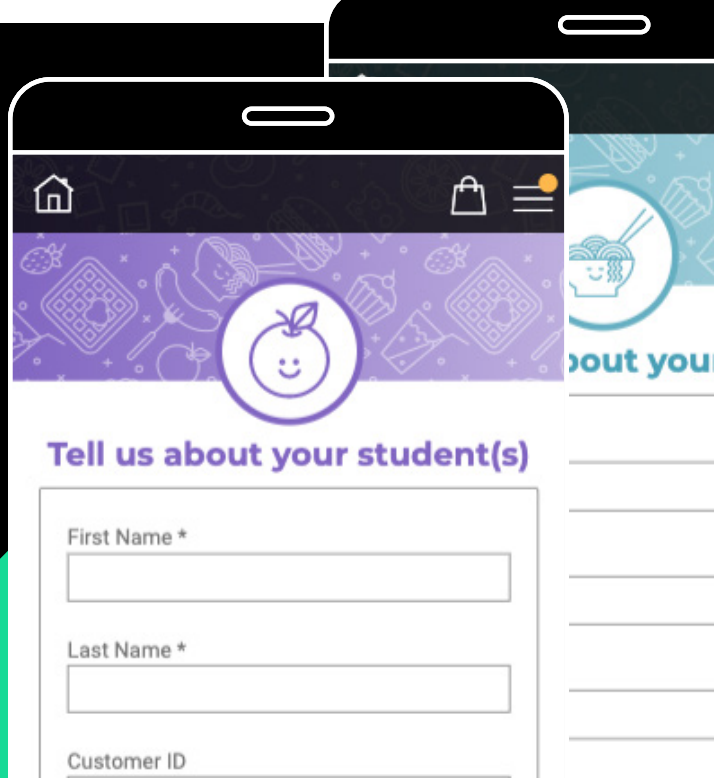

 $\circ$  $\bullet$   $\circ$ 

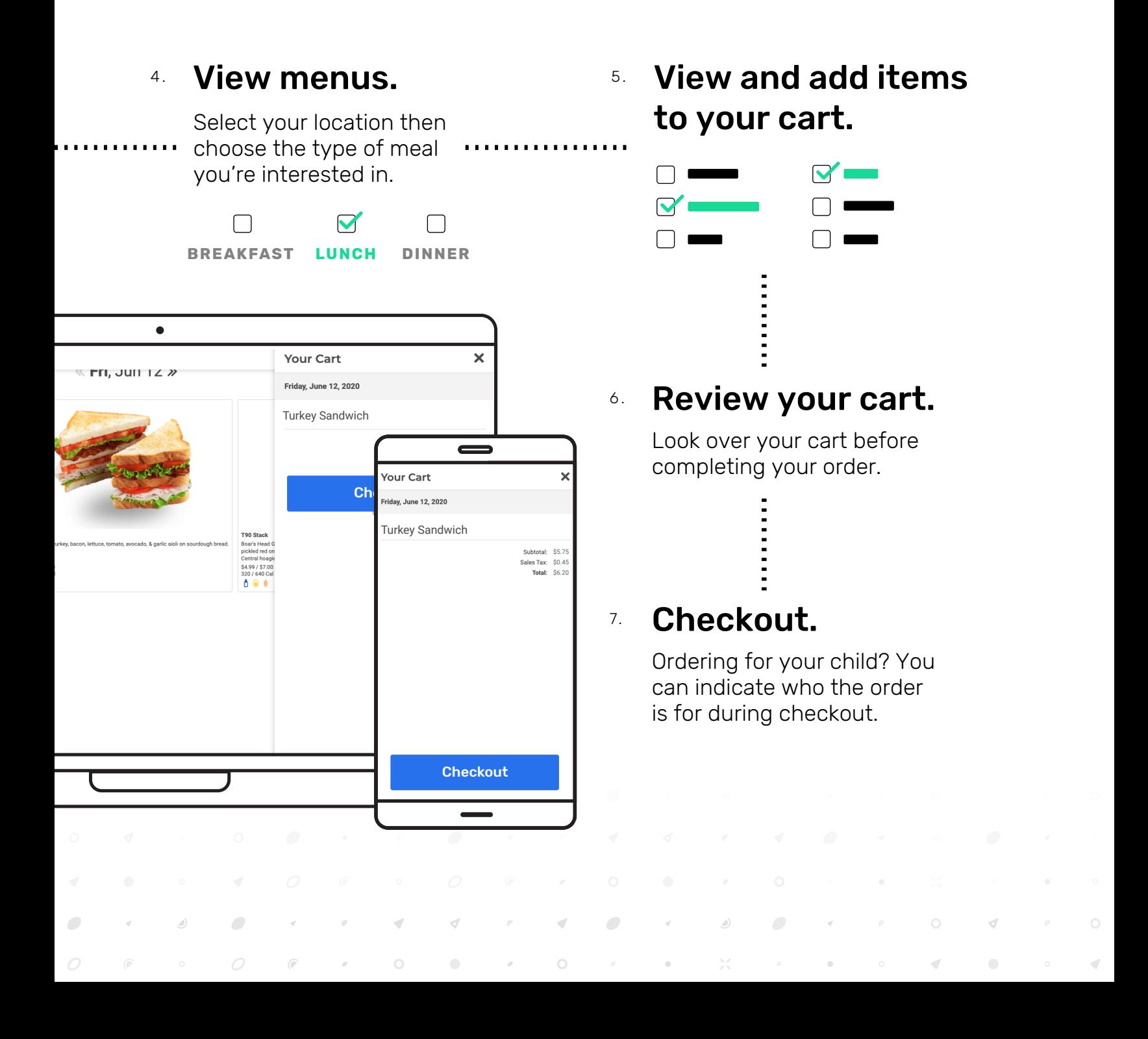

## 8. Place your order!

nutrislice